# 在交換機上配置動態主機配置協定(DHCP)監聽和 中繼設定

### 目標 Ī

動態主機設定通訊協定(DHCP)是一項服務,在傳輸控制通訊協定/網際網路通訊協定 (TCP/IP)堆疊的應用層執行,可將IP位址動態分配給DHCP使用者端,並將TCP/IP組態資訊分 配給DHCP使用者端。DHCP監聽是一種安全功能,充當不受信任的主機和受信任DHCP伺服 器之間的防火牆。

窺探可防止錯誤的DHCP響應並監控客戶端。它們可以防止中間人攻擊和驗證主機裝置。 DHCP監聽繫結資料庫也用於IP源保護和地址解析協定(ARP)檢測。在第3層交換器中 ,DHCP中繼和監聽可以在具有IP位址的任何介面以及具有或不具有IP位址的虛擬區域網路 (VLAN)上啟用。

本文提供有關如何在交換機上配置DHCP屬性的說明,該操作也有助於配置DHCP監聽和 DHCP中繼。

## 適用裝置 i<br>I

- Sx350系列
- SG350X系列
- Sx550X系列

# 軟體版本

● 2.2.5.68

 $\sim$ 

### 在交換機上配置DHCP監聽和中繼設定 in 1999.

#### 啟用DHCP監聽和中繼設定

步驟1.登入交換器的網路型公用程式,然後在「Display Mode」下拉式清單中選擇Advanced

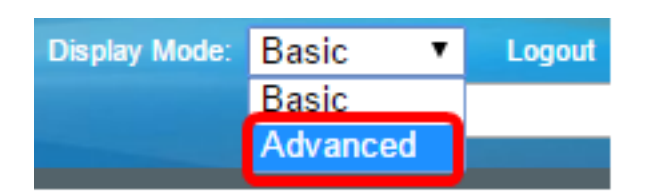

步驟2.選擇IP Configuration > IPv4 Management and Interfaces > DHCP Snooping/Relay > Properties。

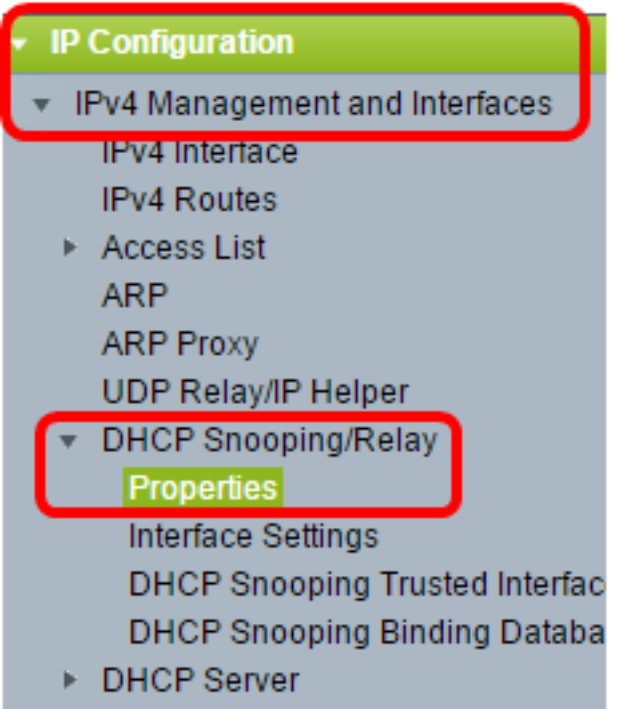

附註:選單選項可能會因裝置型號而異。在本示例中,使用了SG350X-48MP。

步驟3.(可選)勾選Enable Option 82覈取方塊以將選項82資訊插入到資料包中。預設情況下 禁用此功能。

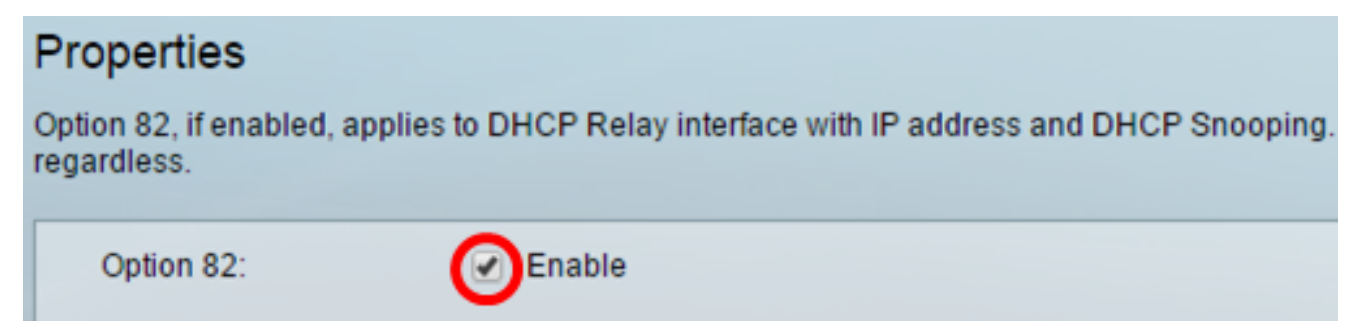

附註:DHCP消息是不能從一個網路跨越到另一個網路的廣播消息。DHCP中繼將廣播消息轉 發到另一個網路。它還新增了選項82以向路由網路提供關於客戶機的附加資訊。啟用DHCP中 繼時不需要選項82。但是,如果使用外部代理進行DHCP中繼,則需要啟用選項82(透明 DHCP中繼)。 選項82可幫助路由器從網路池中選擇客戶端。

步驟4.(可選)選中Enable DHCP Relay覈取方塊以啟用DHCP中繼功能。預設情況下禁用此 功能。

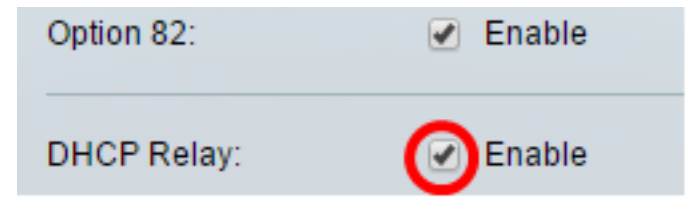

步驟5.在DHCP監聽區域中,選中Enable DHCP Snooping Status覈取方塊以啟用DHCP監聽 。預設情況下禁用此功能。

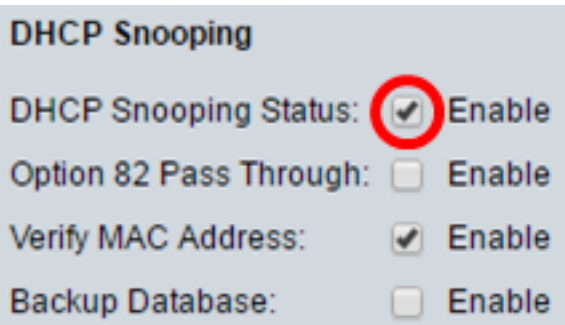

步驟6. (可選)勾選Enable Option 82 Pass Through覈取方塊以啟用來自具有選項82資訊的 非信任來源的資料包。來自受信任介面的資料包始終被轉發。只有啟用DHCP監聽才能配置此 選項。

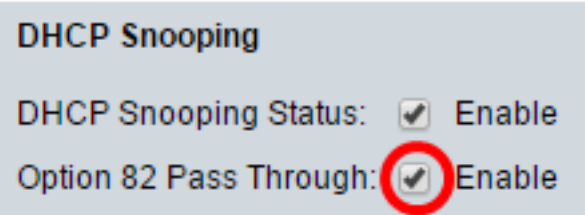

步驟7.(可選)確保Enable Verify MAC Address覈取方塊處於啟用狀態,以強制裝置驗證第 2層報頭的源媒體訪問控制(MAC)地址是否與客戶端硬體地址匹配。預設情況下啟用此選項。

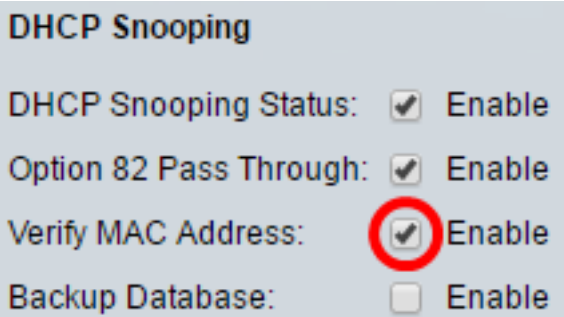

步驟8.(可選)選中Enable Backup Database覈取方塊以在裝置的快閃記憶體上備份DHCP監 聽繫結資料庫。只有啟用DHCP監聽才能配置此選項。

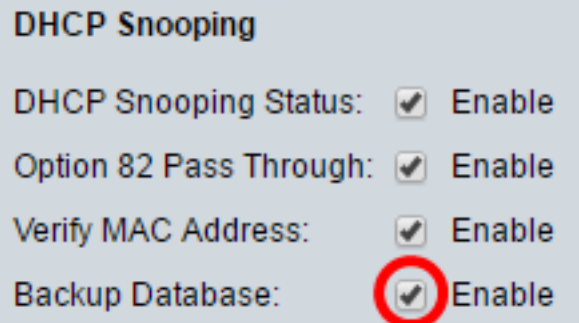

步驟9.按一下Apply,將設定套用到執行組態檔。

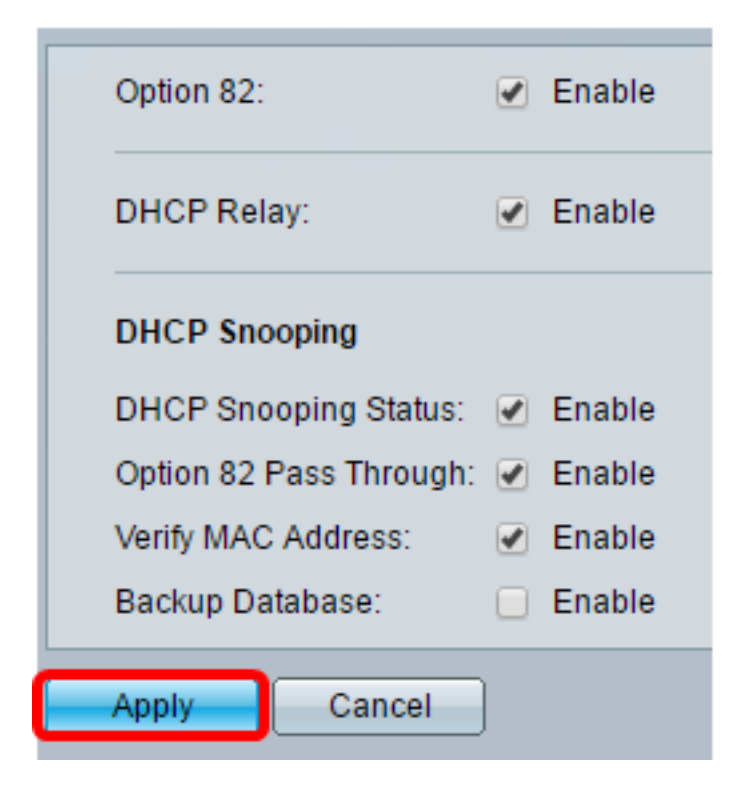

步驟10。(可選)按一下Save將設定儲存到啟動配置檔案中。

 $\overline{\mathbf{x}}$  Save

cisco Langua

# 8-Port Gigabit PoE Stackable Managed Switch

## Properties

Success. To permanently save the configuration, go to the File Operations p.

Option 82, if enabled, applies to DHCP Relay interface with IP address and DHCP Snooping. regardless.

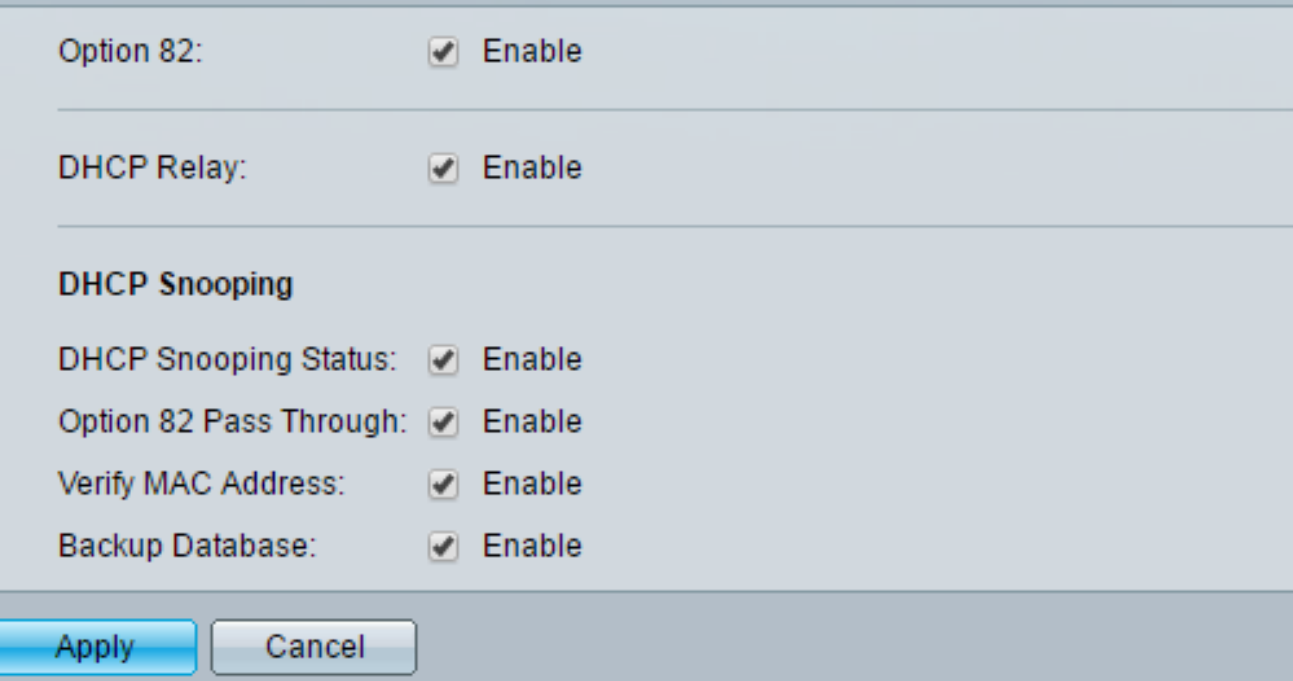

現在,您應該在交換機上啟用DHCP監聽和中繼設定。

#### 將DHCP伺服器新增到DHCP中繼表

DHCP伺服器分配並維護IP地址資料庫。通常,DHCP伺服器是路由器。

步驟1.在DHCP中繼伺服器表中,按一下Add定義DHCP伺服器。

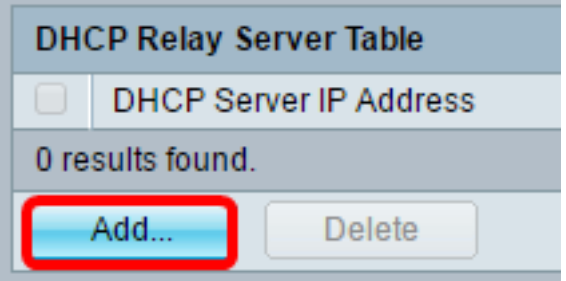

步驟2.自動在IP版本區域中顯示IP版本。在DHCP Server IP Address欄位中輸入DHCP伺服器 的IP地址。

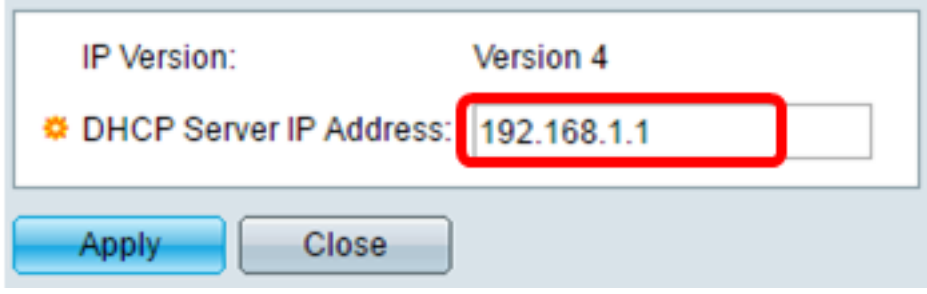

附註:本示例使用192.168.1.1。

步驟3.按一下Apply,然後按一下Close。設定會寫入運行配置檔案中。

步驟4.(可選)按一下Save,將設定儲存到啟動組態檔中。

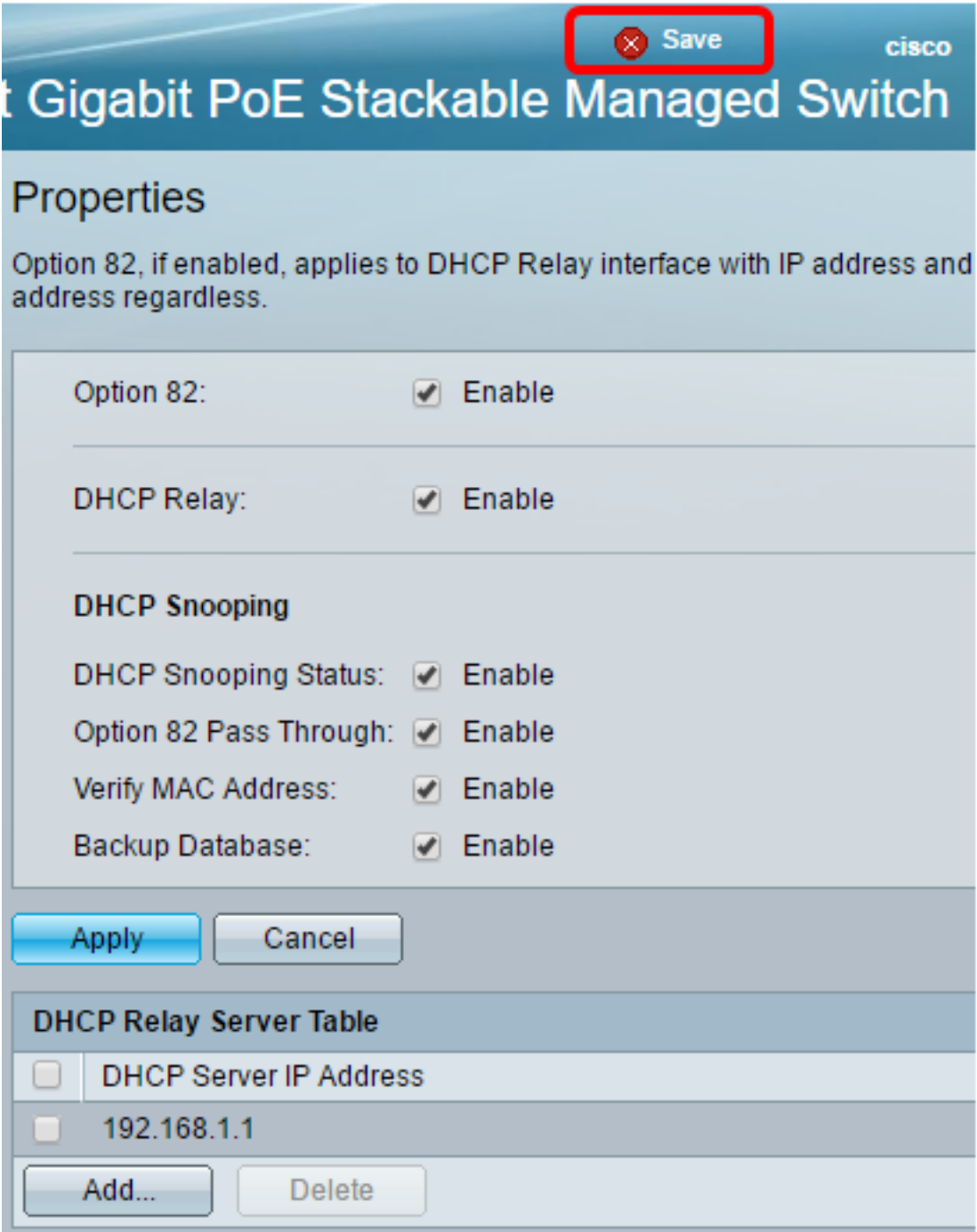

現在,您應該已經成功地將DHCP伺服器新增到DHCP中繼伺服器表中。

### 從DHCP中繼表刪除DHCP伺服器

步驟1.在DHCP中繼伺服器表中,選中您要刪除的DHCP伺服器IP地址旁邊的框。

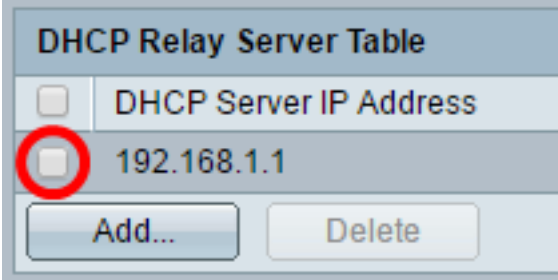

步驟2.按一下Delete按鈕刪除伺服器。

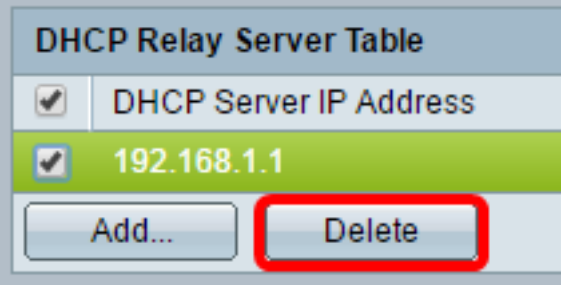

步驟3.(可選)按一下Save,將設定儲存到啟動組態檔中。

Save 18-Port Gigabit PoE Stackable Managed Switch

# Properties

Success. To permanently save the configuration, go to the File Operations p

cisco

Langua

Option 82, if enabled, applies to DHCP Relay interface with IP address and DHCP Snooping. regardless.

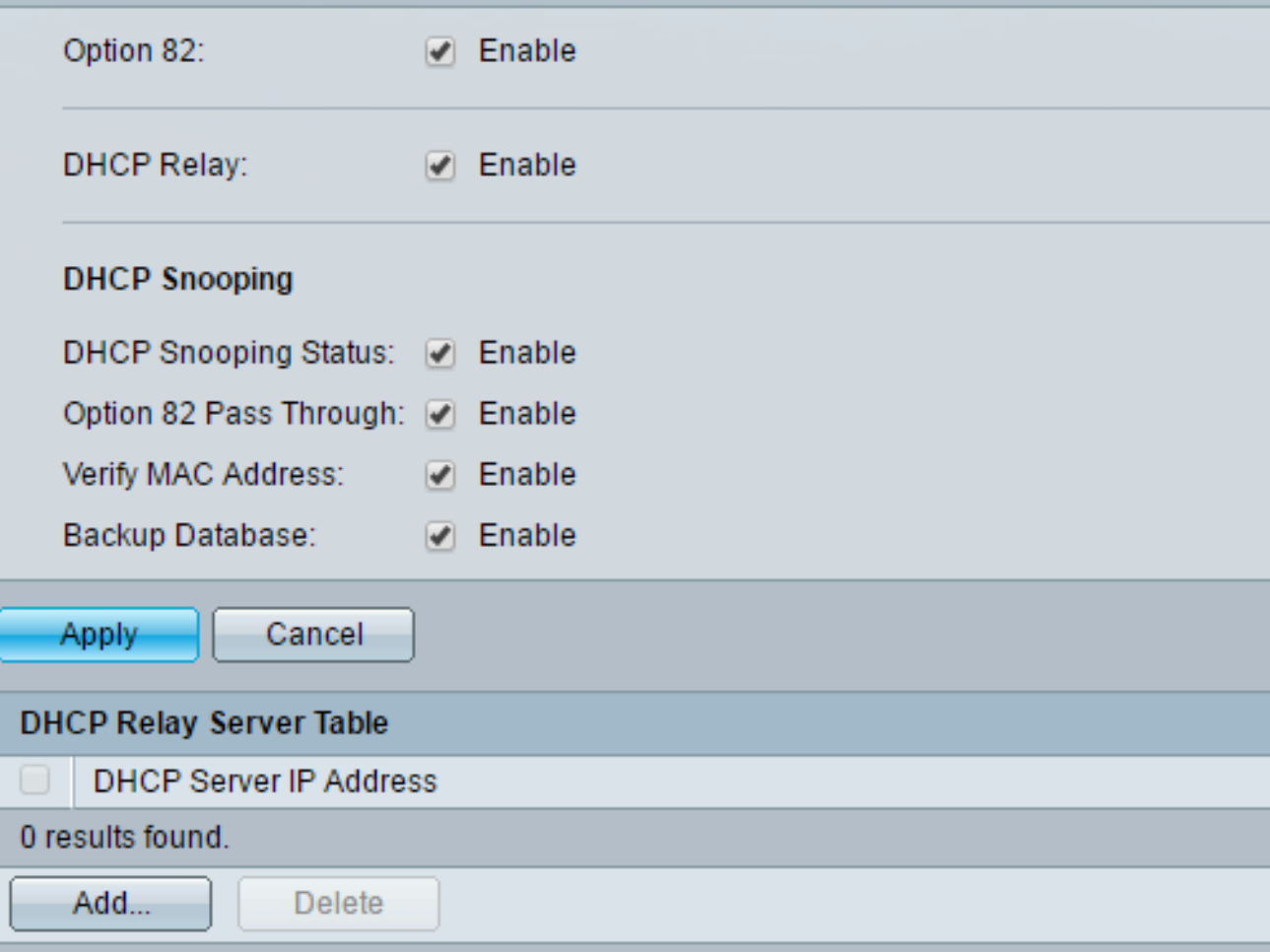

現在應該已從交換機中刪除DHCP伺服器。

現在,您應該在交換機上配置DHCP監聽和中繼設定。